## Data Kit For Series 4 Meters

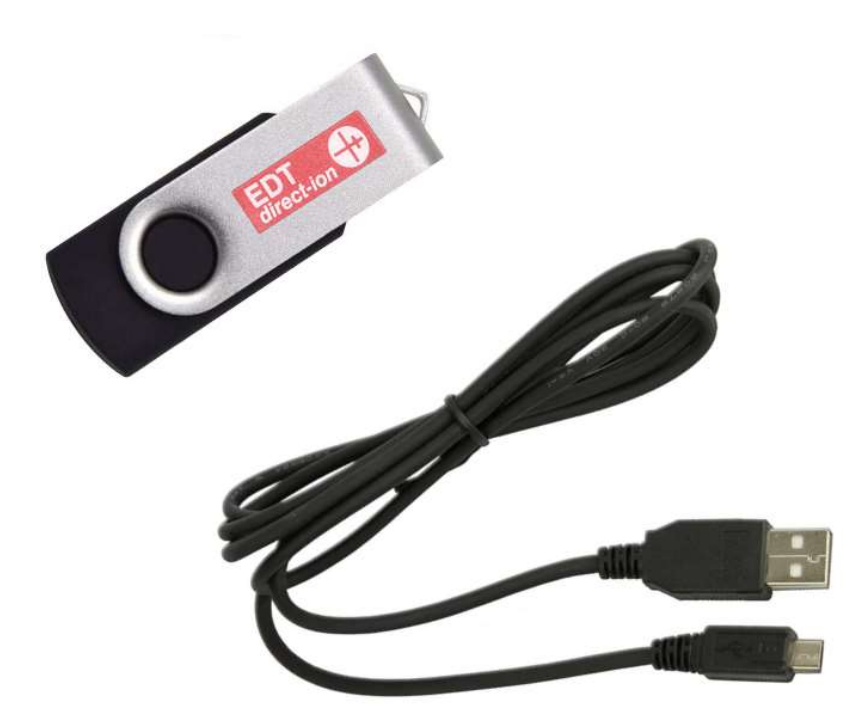

## Manual

### LOGGING AND PRINTING

The Series 4 Portable meters all have a log and a print function. You can print and log directly to an external device when connected via the Mini USB output or straight to file.

#### STORING DATA AND LOGGING

The Series 4 instruments have a substantial internal memory which can contain up to 64 sets of results/data.

Data can be stored in the internal memory in any mode after any reading has been taken. To ensure good data integrity it is recommended that you set up the instrument with the correct data, time and user ID details. Please refer to section 1 of this manual. This information will be stored along with the sample readings.

#### SAVING SAMPLE READINGS

Before you can use the Data Wizard, you need some data to export!

You can do this by storing a single sample reading or by logging. Instructions for both are outlined below:

Once you have measured a sample in any mode and the reading is frozen you will be offered the option to "Press **LOGGING AND PRINTING**<br>The Series 4 Portable meters all have a log and a print function. You can print and log directly to an external device<br>When connected via the Mini USB output or straight to file.<br>STORING DATA AND LOG name "AD-HOC x "where x is a sequential number that increases by 1 each time a result is recorded.

Accessing the files:

- Press right arrow after unfreezing the display. This takes you to the "PARAMETERS ADJUST" screen.
- Select "Logging and Print set up" and press READ
- Select "REVIEW Files" and press READ
- Select the desired file and press right arrow to reveal the data.

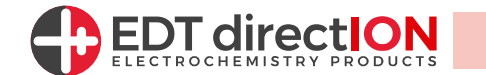

# Logging Data

The Series 4 instruments allow the continuous logging of up to 10,000 data points for up to 99 hours at intervals as small as 1 second. **Logging Data**<br>The Series 4 instruments allow the continuous logging of up to 10,000 data points<br>hours at intervals as small as 1 second.<br>To log data, it is important to "Set Up" the logging parameters:<br>- Press right arrow **Logging Data**<br>The Series 4 instruments allow the continuous logging of up to 10,000 dath<br>hours at intervals as small as 1 second.<br>To log data, it is important to "Set Up" the logging parameters:<br>Press right arrow from any The Series 4 instruments allow the continuous logging of up to 10,000 data points for up to 99<br>hours at intervals as small as 1 second.<br>To log data, it is important to "Set Up" the logging parameters:<br>Press right arrow fro

To log data, it is important to "Set Up" the logging parameters:

- 
- 
- 

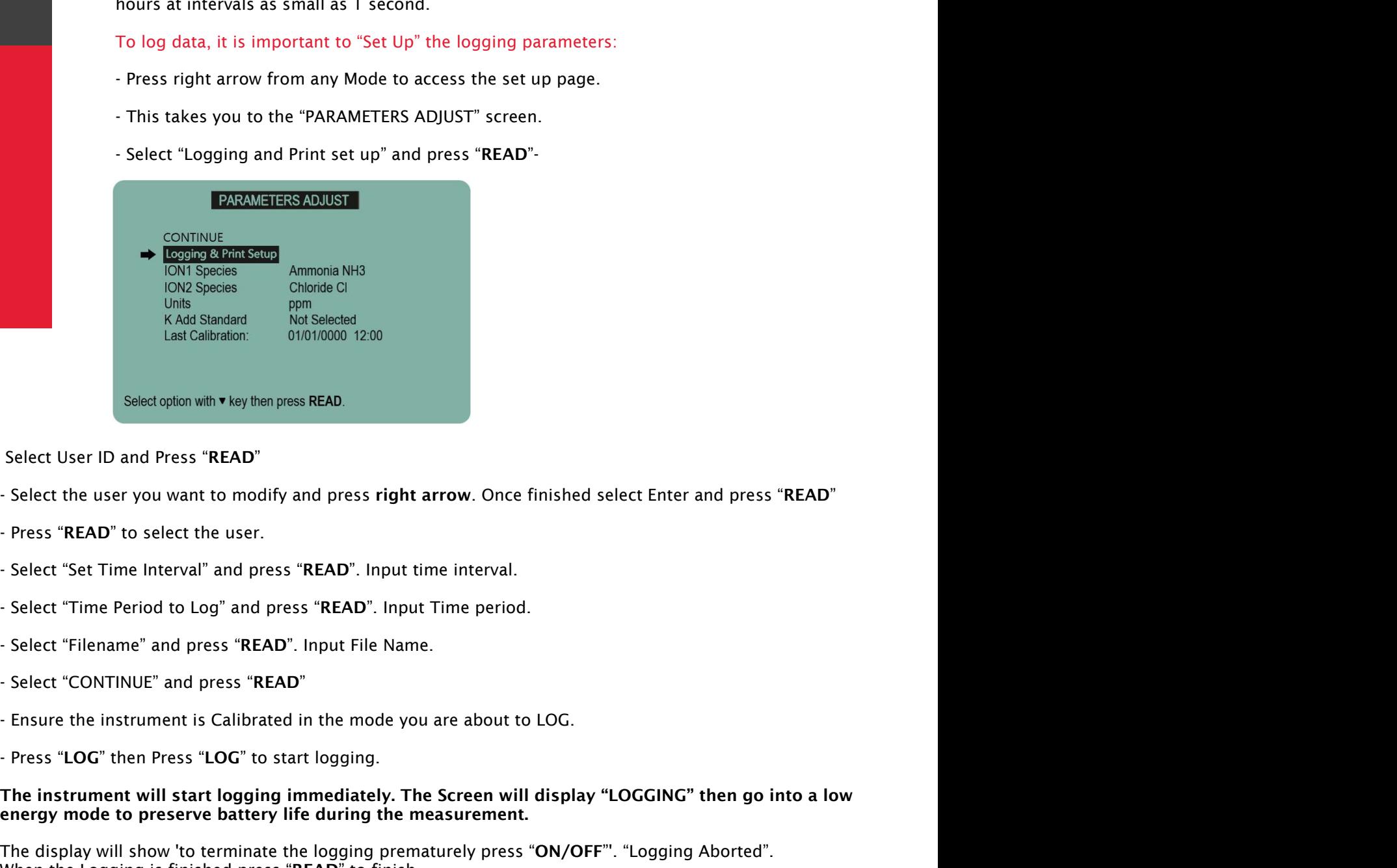

- 
- 
- 
- 
- 
- 
- 
- 

# The instrument will start logging immediately. The Screen will display "LOGGING" then go into a low energy mode to preserve battery life during the measurement. - Press "READ" to select the user.<br>- Select "Set Time Interval" and press "READ". Input time interval.<br>- Select "Tilename" and press "READ". Input File Name.<br>- Select "CONTINUE" and press "READ". Input File Name.<br>- Select - Select "Set Time Interval" and press "READ". Input time interval.<br>- Select "Time Period to Log" and press "READ". Input Time period.<br>- Select "CONTINUE" and press "READ". Input File Name.<br>- Select "CONTINUE" and press "R

The display will show 'to terminate the logging prematurely press "ON/OFF"'. "Logging Aborted". When the Logging is finished press "READ" to finish. - Select the user you want to modify and press right arrow. Once finishe<br>
- Press "READ" to select the user.<br>
- Select "Set Time Interval" and press "READ". Input Time interval.<br>
- Select "Time Period to Log" and press "RE - Select "Time Period to Log" and press "READ". Input Time period.<br>- Select "Filename" and press "READ". Input File Name.<br>- Select "CONTINUE" and press "READ"<br>- Finsure the instrument is Calibrated in the mode you are abou - Select "Filename" and press "READ". Input File Name.<br>- Select "CONTINUE" and press "READ"<br>- Ensure the instrument is Calibrated in the mode you are about to LOG.<br>- Press "LOG" then Press "LOG" to start logging.<br>The instr

#### To read the logged data:

- 
- 
- 
- 
- 

Instructions for the EDT Data Wizard are found on the next page.

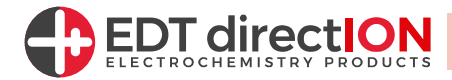

## The EDT Data Wizard

The Series 4 Portable Meters have the facility to store Readings, Calibration data and Logged data in its internal memory filing system.

To transfer this data directly into Excel for printing or further manipulation you will need to install the EDT data Wizard. This is provided in the Series 4 Data Kit which contains a USB Drive with the software and a Micro USB -> USB cable.

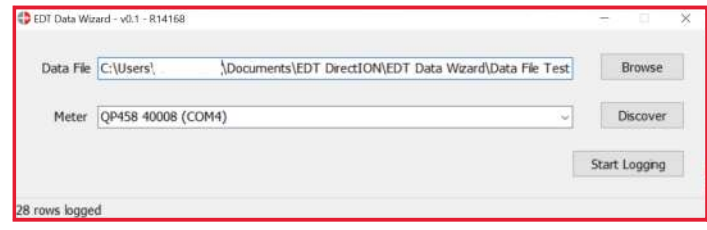

Using the Data Wizard:

1. Create a blank CSV file. This can be done by opening Excel and when choosing a location to save the file, change the 'Save as type:' drop down to 'CSV (Comma Delimited)'

- 2. Launch the EDT Data Wizard
- 3. Browse to the CSV file created in step 1 and select this

4. Plug the Micro USB into the instrument and the USB into the machine running the Data Wizard

5. Switch on the Instrument and Click 'Discover' in the Data Wizard - the Meter should then be automatically found

6. On the instrument, open the file you would like to export to Excel as outlined in the section above 7. In the Data Wizard click 'Start Logging' and then Select 'Yes' if you would like to clear the CSV file and just have this data set exported. If you would like to add new Data at the bottom of an existing file, select 'No' to append

8. On the Instrument press the 'Print' button and the number of rows logged should appear in the bottom left of the Data Wizard

9. In the Data Wizard click 'Stop Logging'

Your Excel File should now contain all of your logged data.

## Related Products

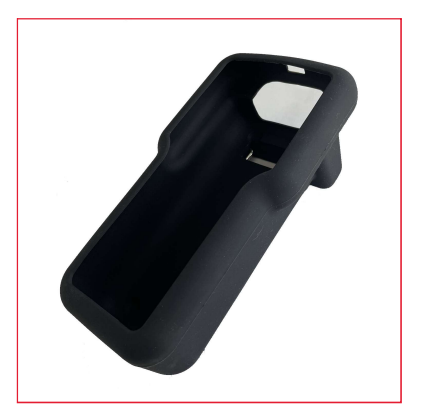

Rubber Boot/Stand for Series 4 Meters

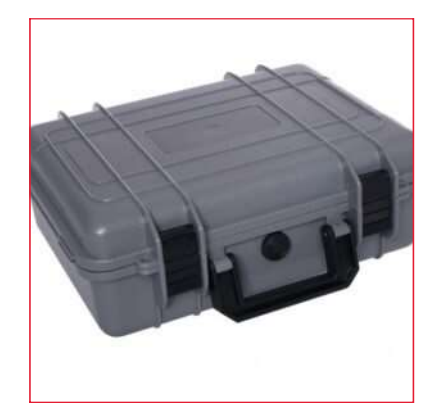

Small Carry Case for Series 4 Meters

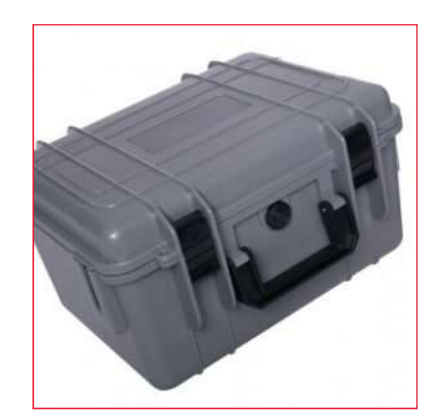

Large Carry Case for Series 4 Meters

www.edt.co.uk/product/series-4-data-kit

Instructional Video ----->

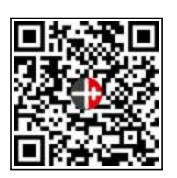

 $\bigcirc$  +44(0)1304 829960  $\bigcirc$  EDT direct www.edt.co.uk

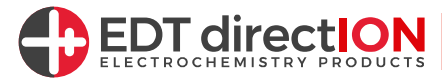